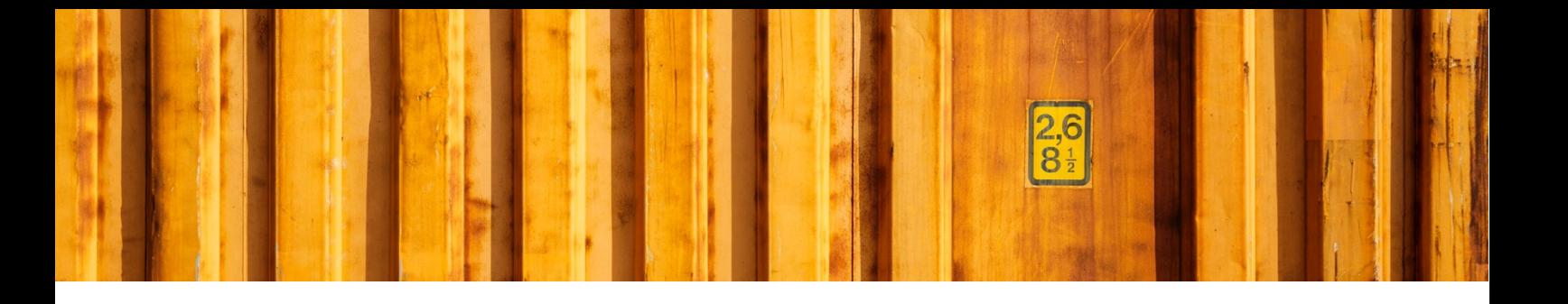

# INSTRUCTIONS FOR INSTALL AND UPGRADE **LOGTRADE CONNECT DYNAMICS NAV**

**LogTrade**

2019-03-05

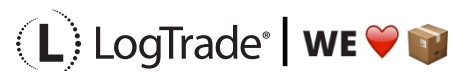

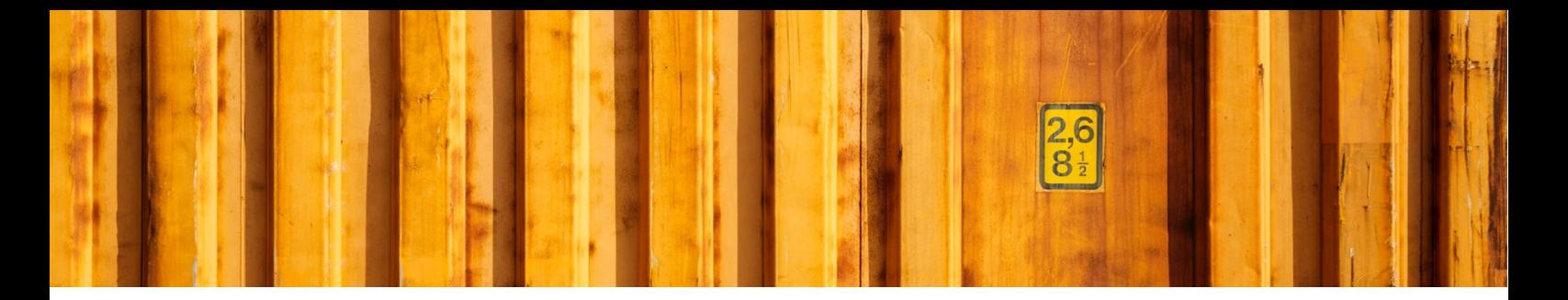

# **ABSTRACT**

This document is targeted towards the developer doing the install of objects/extension and/or doing an upgrade of the same.

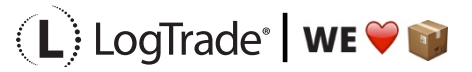

## **CONTENTS**

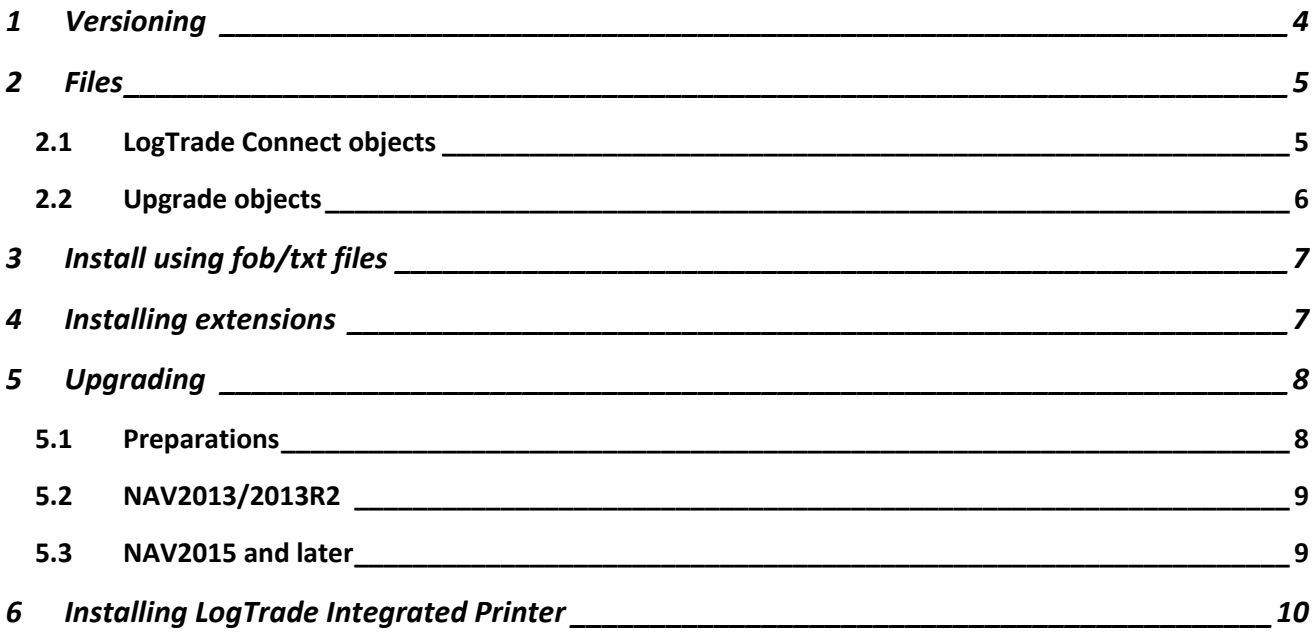

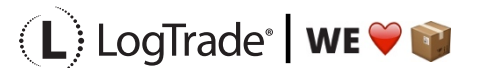

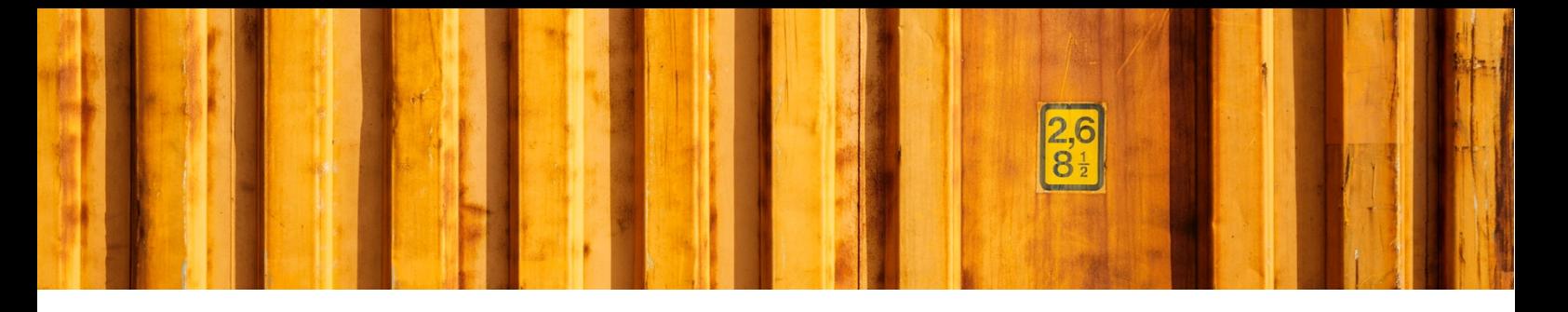

## **1 VERSIONING**

LogTrade Connect is available for NAV 2013 and later. The naming convention for files and objects are as follows:

Example: LTCW17.00.27.08

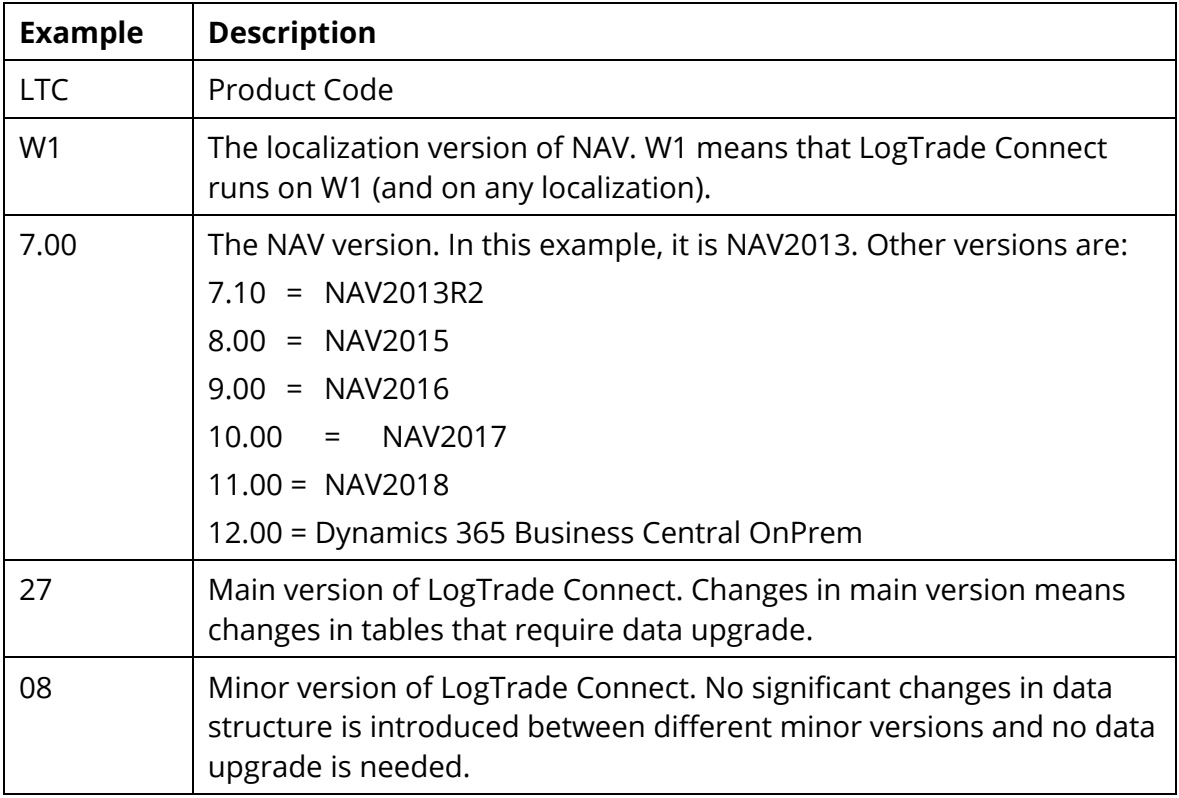

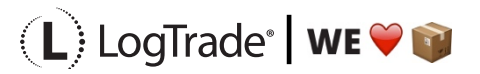

# **2 FILES**

This section describes the content of a version package (collection of files for a version of LogTrade Connect). All objects are available for download from LogTrade Connect OneDrive. Request access by sending an e-mail to connect@logtrade.se from your professional/work email address. The e-mail must include which company you work for and your phone number.

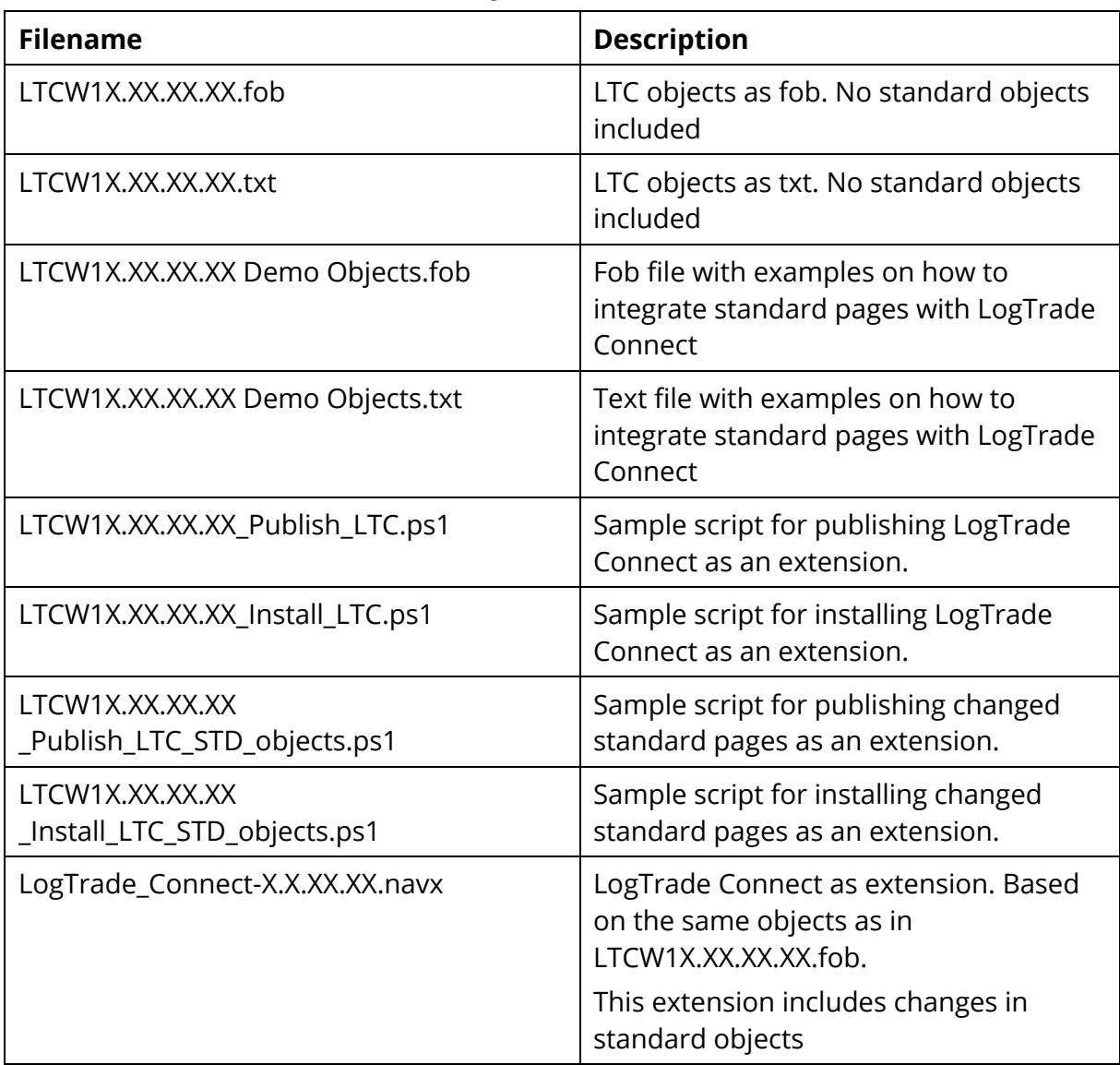

#### **2.1 LOGTRADE CONNECT OBJECTS**

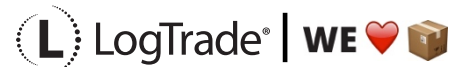

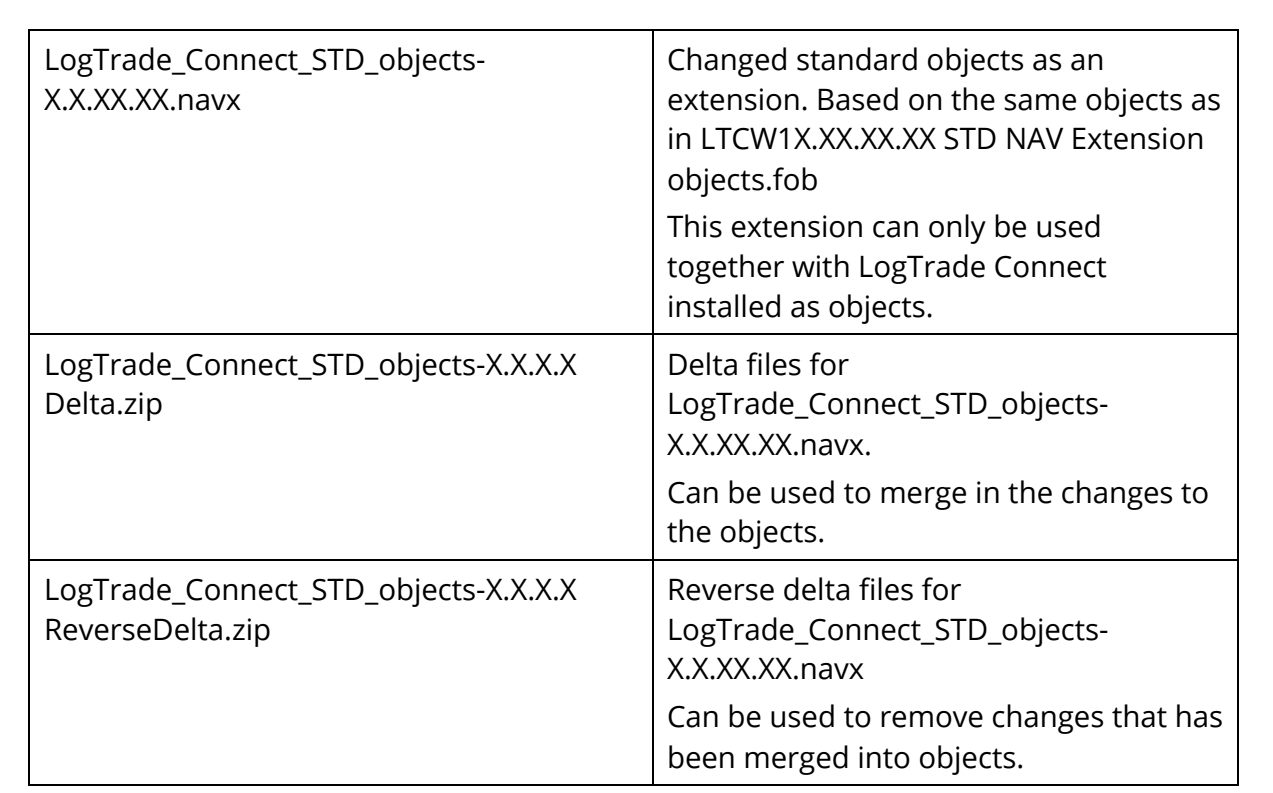

#### **2.2 UPGRADE OBJECTS**

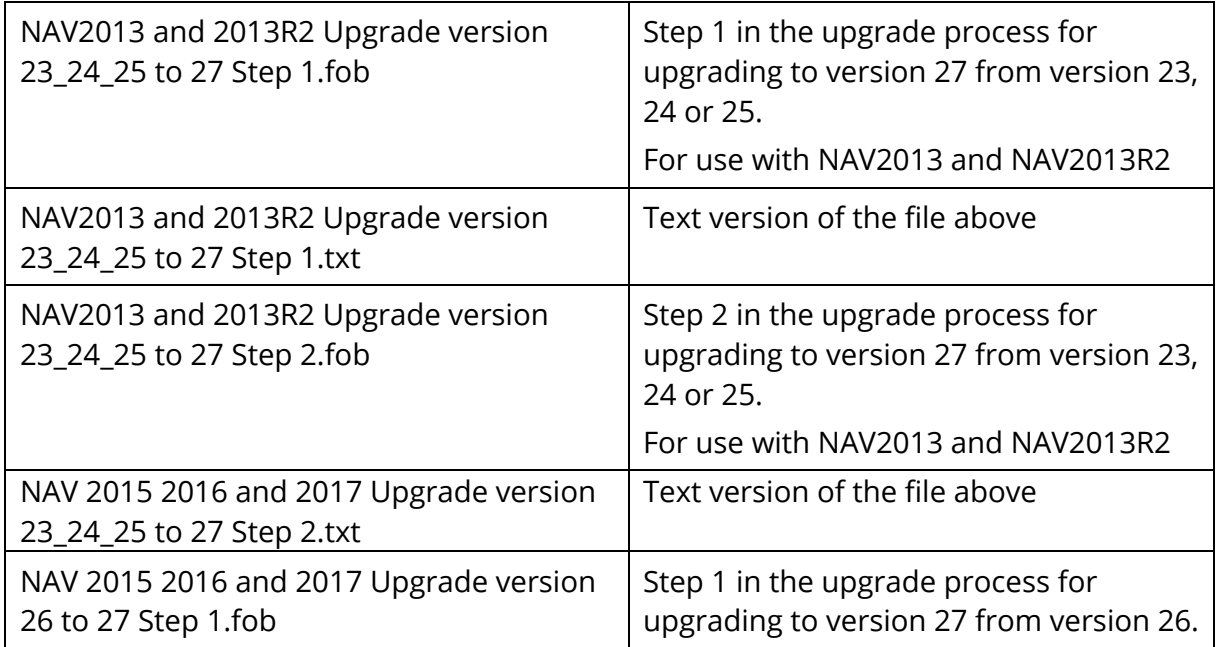

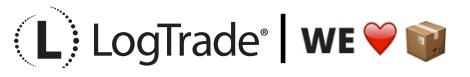

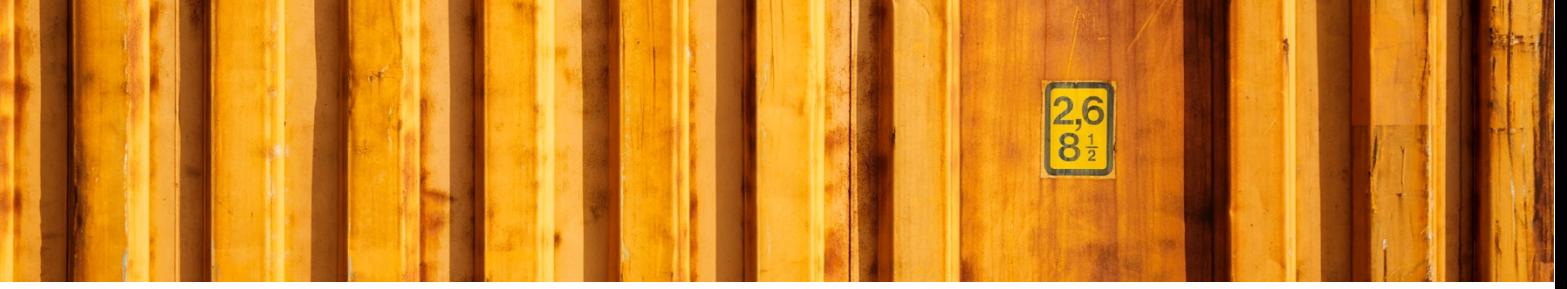

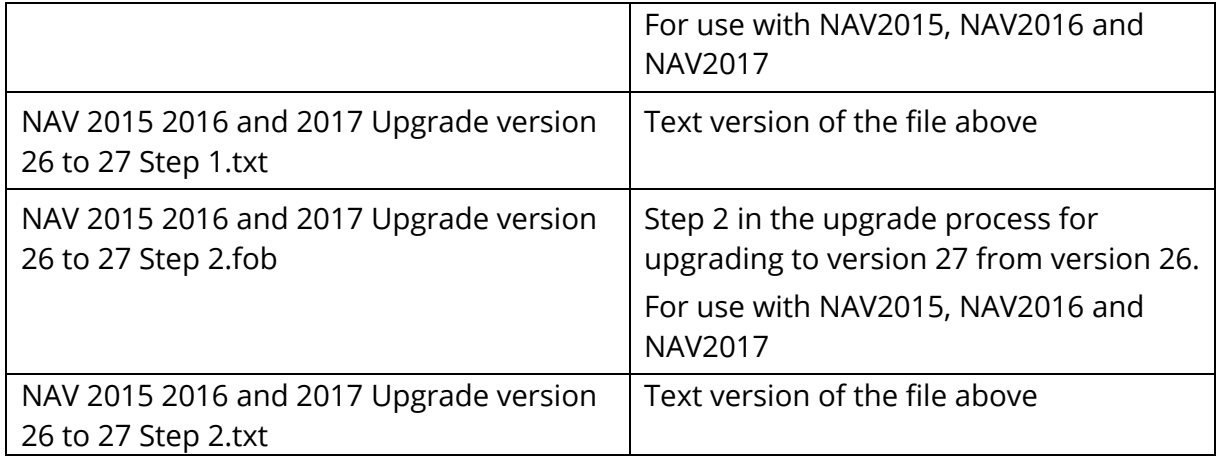

# **3 INSTALL USING FOB/TXT FILES**

LogTrade Connect itself does not change any standard objects, so the install is straightforward since it's only new objects.

LogTrade Connect uses menusuite 1057 so if that menusuite ID is already used in the database either the existing or the one in LogTrade Connect needs to be renumbered.

Compile all objects after import and restart the NAV Server. This is especially important if there are other menusuites with higher numbers than 1057 in the database since the LogTrade Connect menu won't be visible otherwise. Menusuites with higher ID needs a recompile to see those with lower ID.

## **4 INSTALLING EXTENSIONS**

LogTrade Connect comes with two extensions for NAV2017 and later:

- LogTrade\_Connect-X.X.XX.XX.navx
- LogTrade\_Connect\_STD\_objects- X.X.XX.XX.navx

If you need to run LogTrade Connect as an extension you shall publish and install LogTrade\_Connect-X.X.XX.XX.navx. If possible, the fob is easier to manage.

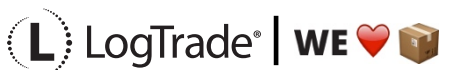

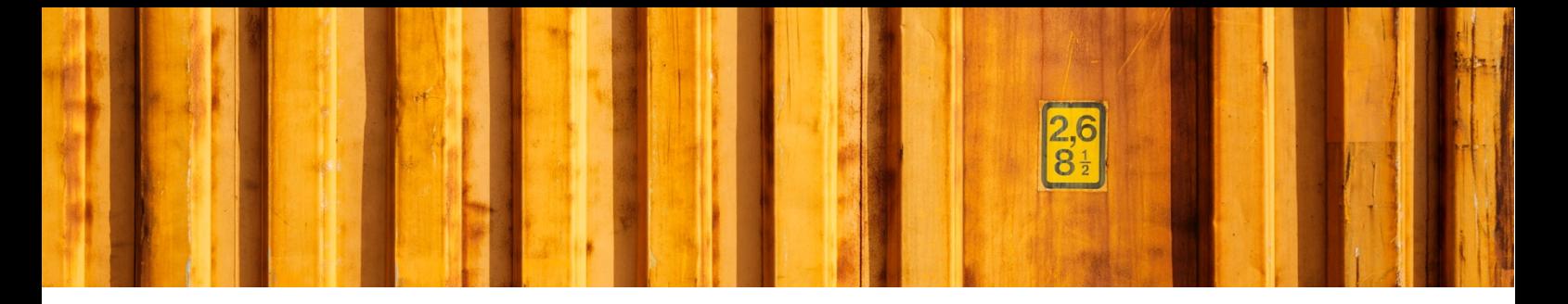

If you install the LogTrade Connect using the fob you can install changes in standard objects by using LogTrade\_Connect\_STD\_objects- X.X.XX.XX.navx.

Included in the files are sample scripts for publishing and installing the extensions. You probably need to change path and server instance name in the scripts.

An extension is technically a zip file containing some xml files and objects in text format as delta files. This means that the C/AL code is in text format and that the import is sensitive for the regional settings of the user account running the NAV server. Since LogTrade Connect contains code like "17530101D" the date format in the regional settings of the NAV server must be "yyyy-MM-dd".

Please observe that there's no support for moving from a fob-based installation to an extension or vice versa.

# **5 UPGRADING**

This section covers upgrading of a fob-based installation. When using LogTrade Connect as an extension the data upgrade is an automated process carried out by codeunit 12057601 "LogTrade App Data Upgrade".

Included in the files are upgrade code for NAV2013 and later and LogTrade Connect version 23 and later. If you are upgrading from a LogTrade Connect version older than 23 you'll find a separate download for NAV2015 and later, which will bring you to LogTrade Connect version 23. If you're on an older NAV-version, you need to take care of any conflicts yourself (tip: take a look at the 2016 upgrade codeunit for your version and you'll see what you need to do).

There's one set of upgrade objects for version 23 – 25 and one for version 26.

#### **5.1 PREPARATIONS**

- Delete all LogTrade Connect objects except tables
- Delete any old upgrade tables in the range 12064700-12060706 They should have names like LTC xxxx Temp. In some LTC versions upgrade tables were included by mistake.

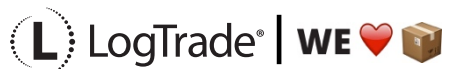

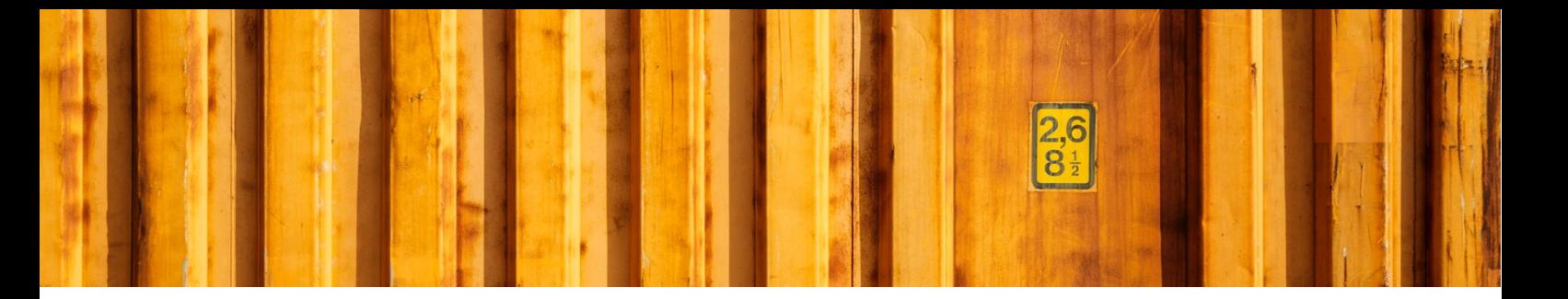

#### **5.2 NAV2013/2013R2**

- Import the step 1 upgrade fob.
- Run codeunit 12064700.
- Import the fob with the new version of LogTrade Connect.
- Import the step 2 upgrade fob.
- Run codeunit 12064701.
- Delete the upgrade objects.
- Compile all LTC objects
- Compile all menusuites
- Restart the service tier.

#### **5.3 NAV2015 AND LATER**

- Import the new version of LogTrade Connect with "Replace All" and Sync = Later
- Import "NAV 2015 2016 and 2017 Upgrade version 2x to 27.fob" with Sync = Later.
- Run "Tools->Sync. Schema For All Tables->With Validation"
- Run "Tools->Data Upgrade->Start".
- Delete the upgrade objects.
- Compile all LTC objects
- Compile all menusuites
- Restart the service tier.

When upgrading from a version older than 27 the following changes are carried out and needs to be confirmed by the customer before go-live:

- The previous C/AL code for populating names, addresses etc. on consignment has been replaced by the Address Setup table and all existing consignments has been converted.
- The sender setup table has been replaced by the Address Setup Table
- Split Point addresses (previously based on customer, vendor etc.) has been created as Custom Addresses and setup created in the Address Setup table.
- Custom field mappings that referred to fields moved away from the consignment to the Consignment Address tables has been converted.
- Settings for automatic price quotes are changed.

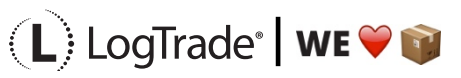

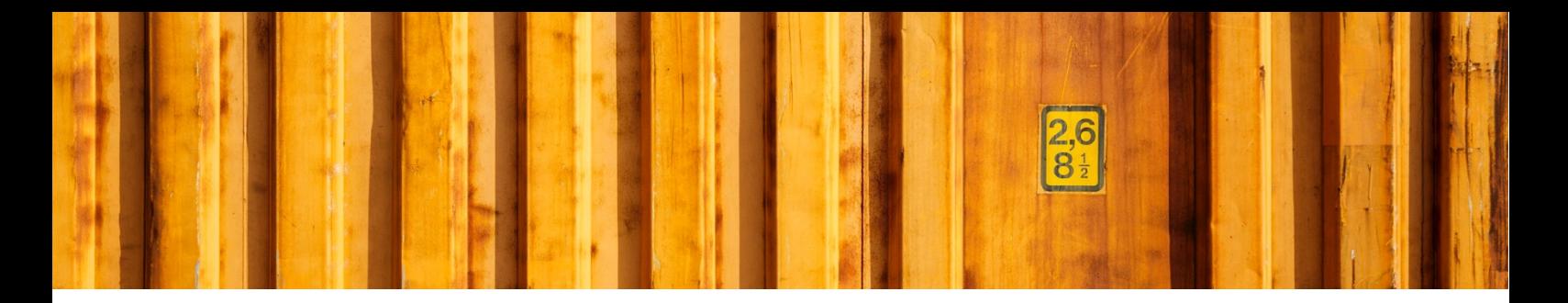

## **6 INSTALLING LOGTRADE INTEGRATED PRINTER**

To enable automatic printing of labels and documents a separate software that communicates with LogTrade needs to be installed.

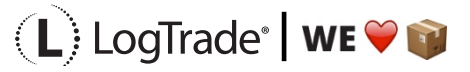